# **Canon**

# imagePROGRAF **iPF8400**

1

**JPN**

### セットアップガイド

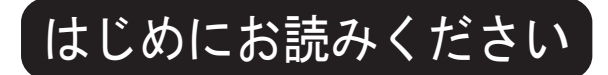

はじめに

#### セットアップの流れ

以下の手順でプリンタをセットアップします。

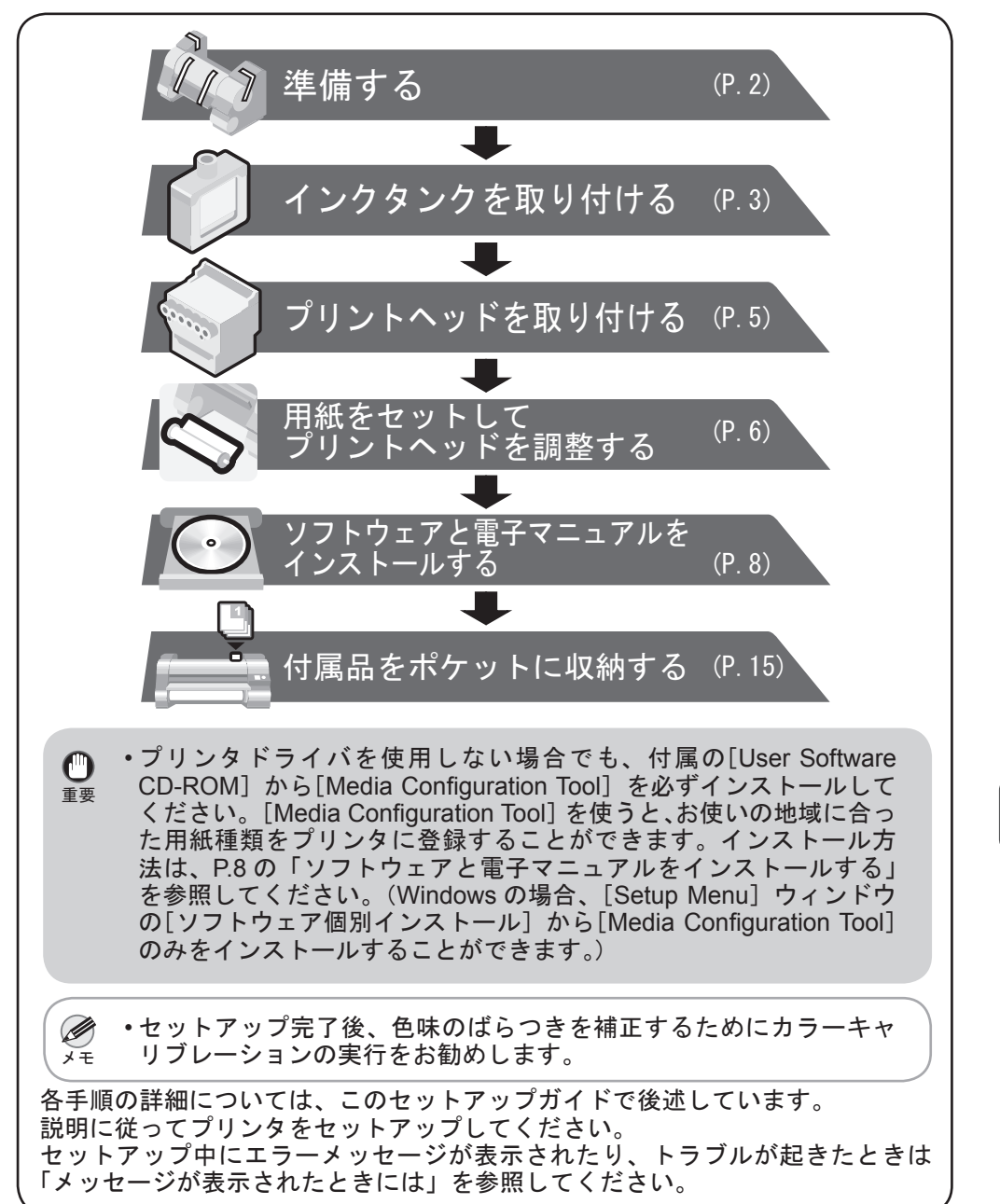

• バスケットを前方排紙で使用する場合は、前方に 1400mm のスペース A を空けるようにしてください。 注意

• Mac OS X の場合: [Dock] (OS X v10.7 以降は [Launchpad]) 内の [iPF サポート ] アイコンをクリックします。

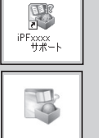

 $\blacksquare$ 

 $\overline{\odot}$ 

### 設置スペースについて

このプリンタを設置するときは、以下の寸法より広いスペースを確保して ください。

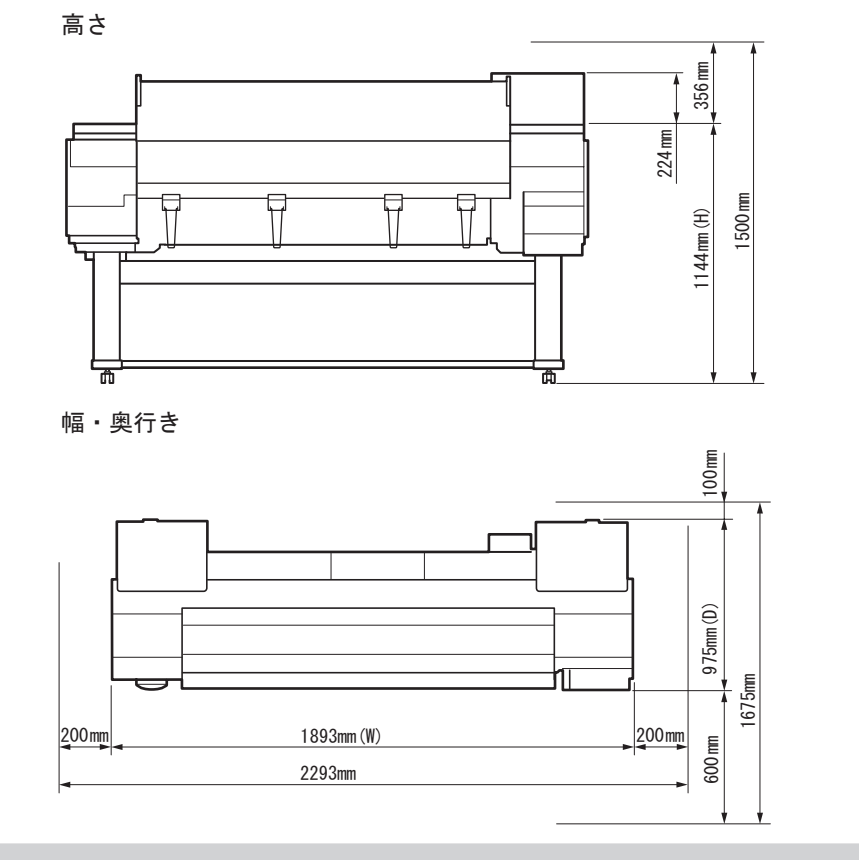

#### 本プリンタ付属のマニュアル

このセットアップガイドに従ってプリンタをセットアップした後は、各マ ニュアルを参照し、プリンタをご活用ください。

紙マニュアル

#### 【基本操作ガイド】

#### 基本操作ガイドには、以下の情報を記載しています。

- 用紙のセット方法、消耗品の交換方法、操作パネルのメニューなど
- 困ったときの対処方法、エラーメッセージ

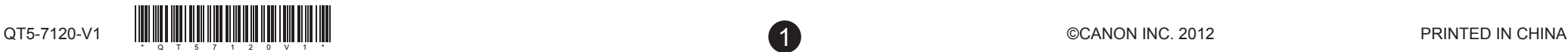

• プリンタの輸送方法

電子マニュアル

#### ユーザーズガイド

ロール紙やカット紙への基本的な印刷方法に加え、用紙を節約する方 法や付属のソフトウェアを使ったポスターや垂れ幕の作成方法、印刷 品質の調整方法など、一歩進んだ使いかたを記載しています。

#### 用紙リファレンスガイド

プリンタで使用できる用紙の種類や仕様について記載しています。

電子マニュアルをご覧になるには

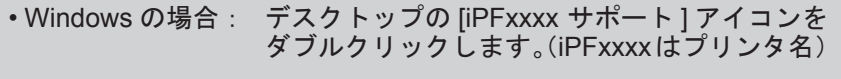

### 同梱品一覧

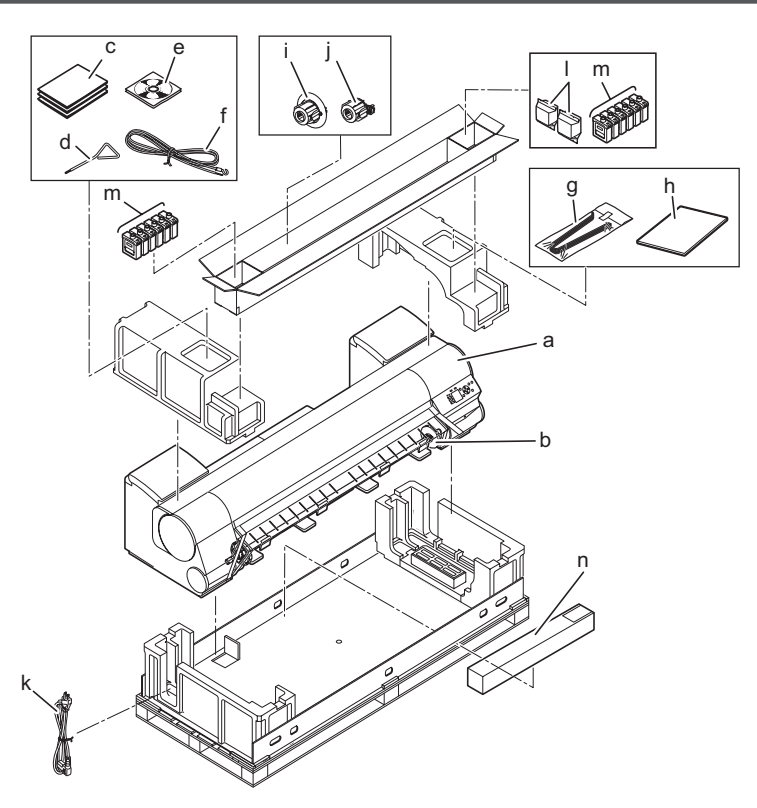

a. プリンタ b. ロールホルダー c. マニュアル一式

f. アース線 g. 排紙サポート (× 4) h. セットアップガイド(本書)

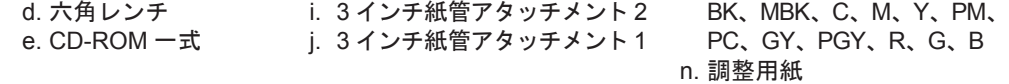

k. 電源コード l. プリントヘッド(× 2) m. スターターインクタンク

この他にも、各種ご案内が同梱されている場合があります。

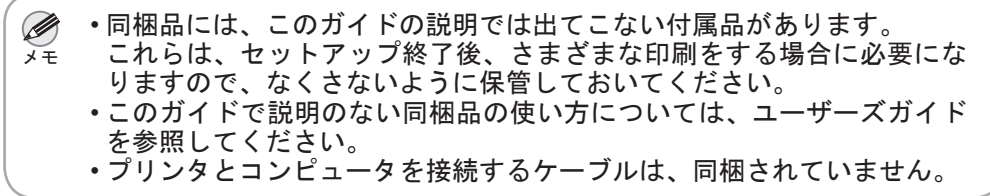

• Canon、Canon ロゴ、imagePROGRAF は、キヤノン株式会社の商標または登録商標です。

• Microsoft、Windows は、アメリカ合衆国およびその他の国で登録されている Microsoft Corporation の商標です。

• Macintosh は、アメリカ合衆国およびその他の国で登録されている Apple Inc. の商標です。

• その他、このセットアップガイドに記載されている会社名、製品名は、それぞれ各社の商標または 登録商標です。

ご使用前に必ず本書をお読みください 将来いつでも使用できるように大切に保管してください

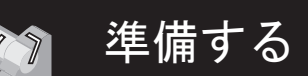

※ 準備する インタン インタッタの設置や電源コードの接続など、プリンタを使用するための準備をします。

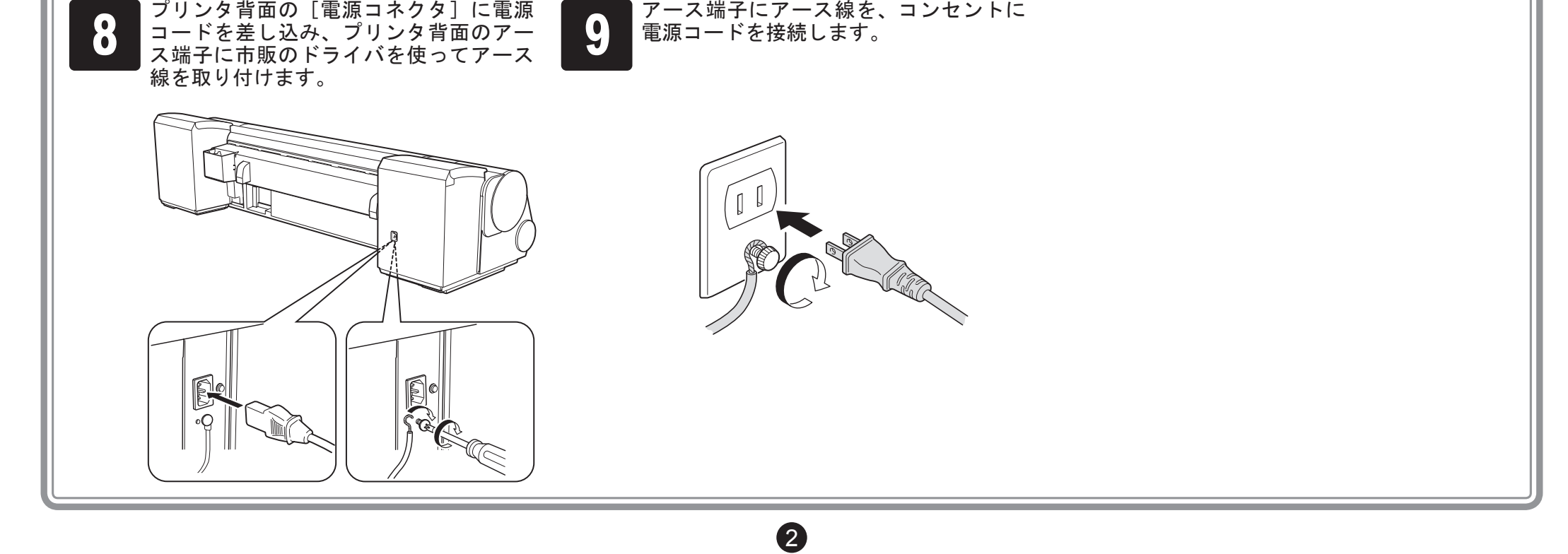

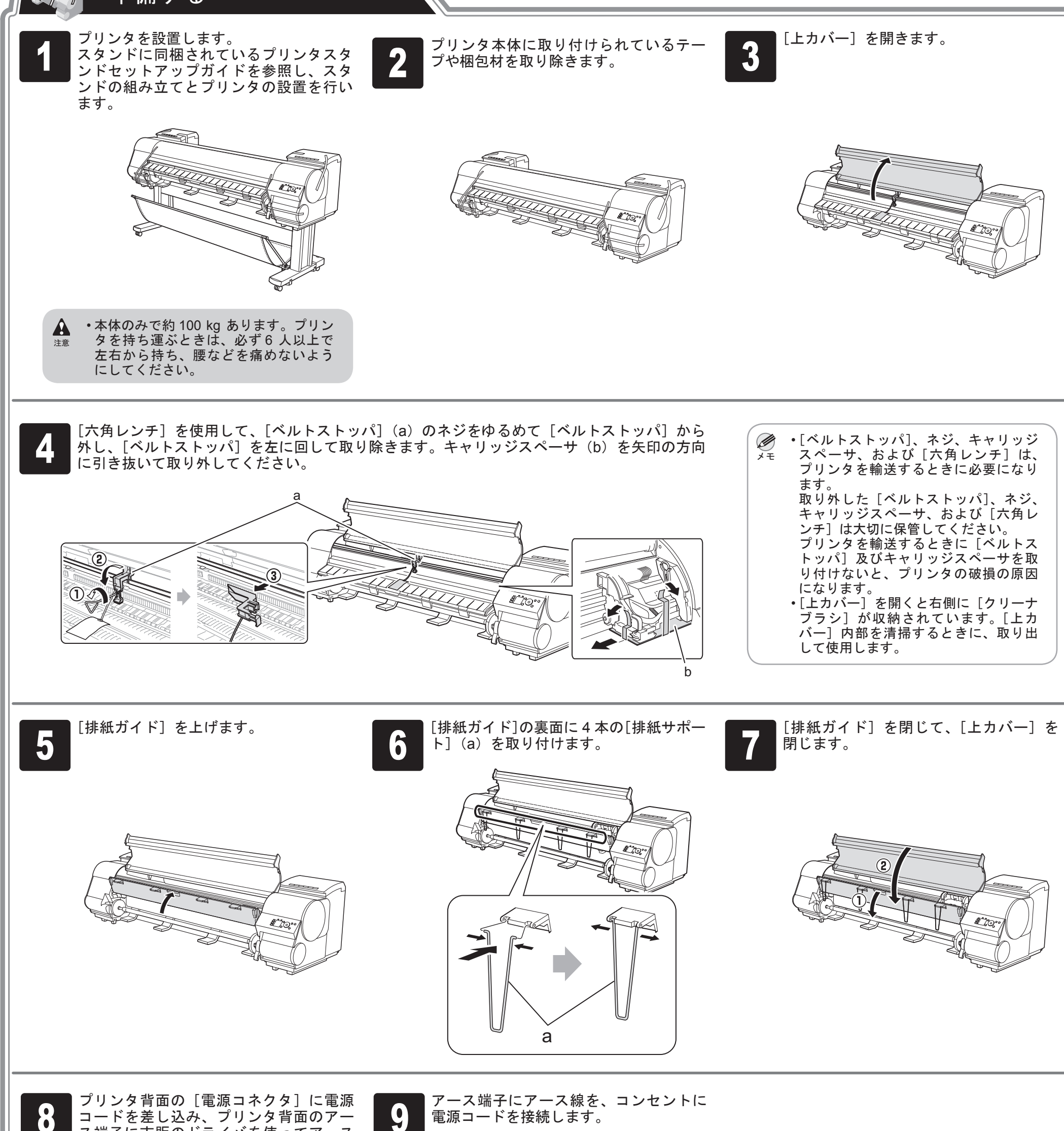

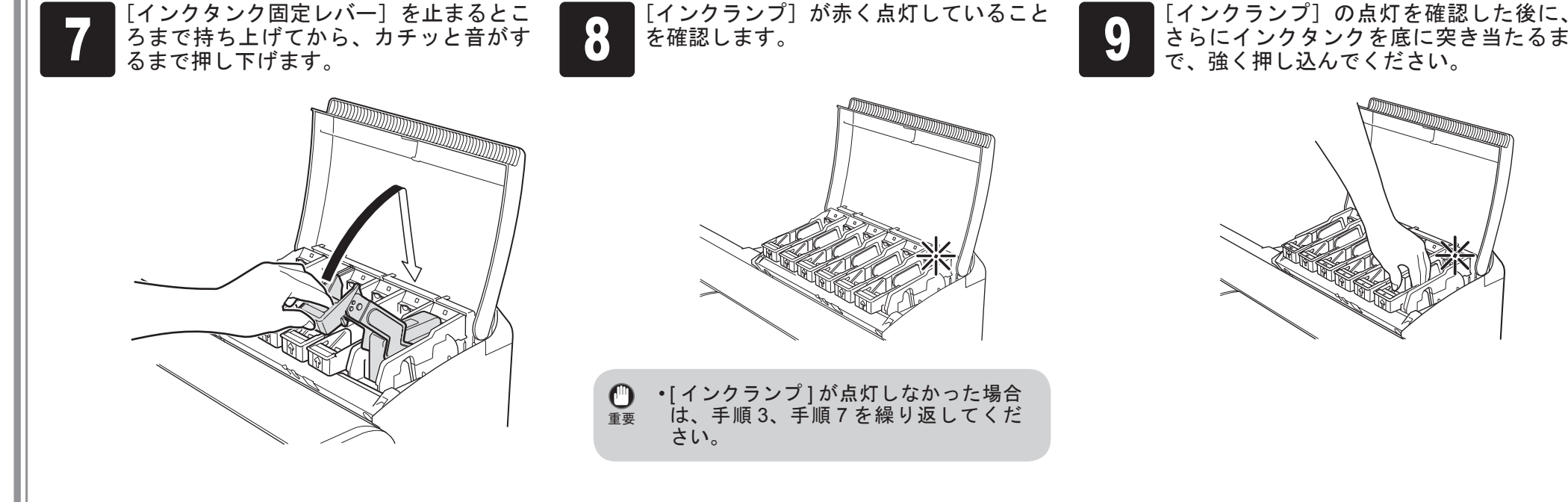

さらにインクタンクを底に突き当たるま

### インクタンクを取り付ける 12個の[インクタンク]を取り付けます。

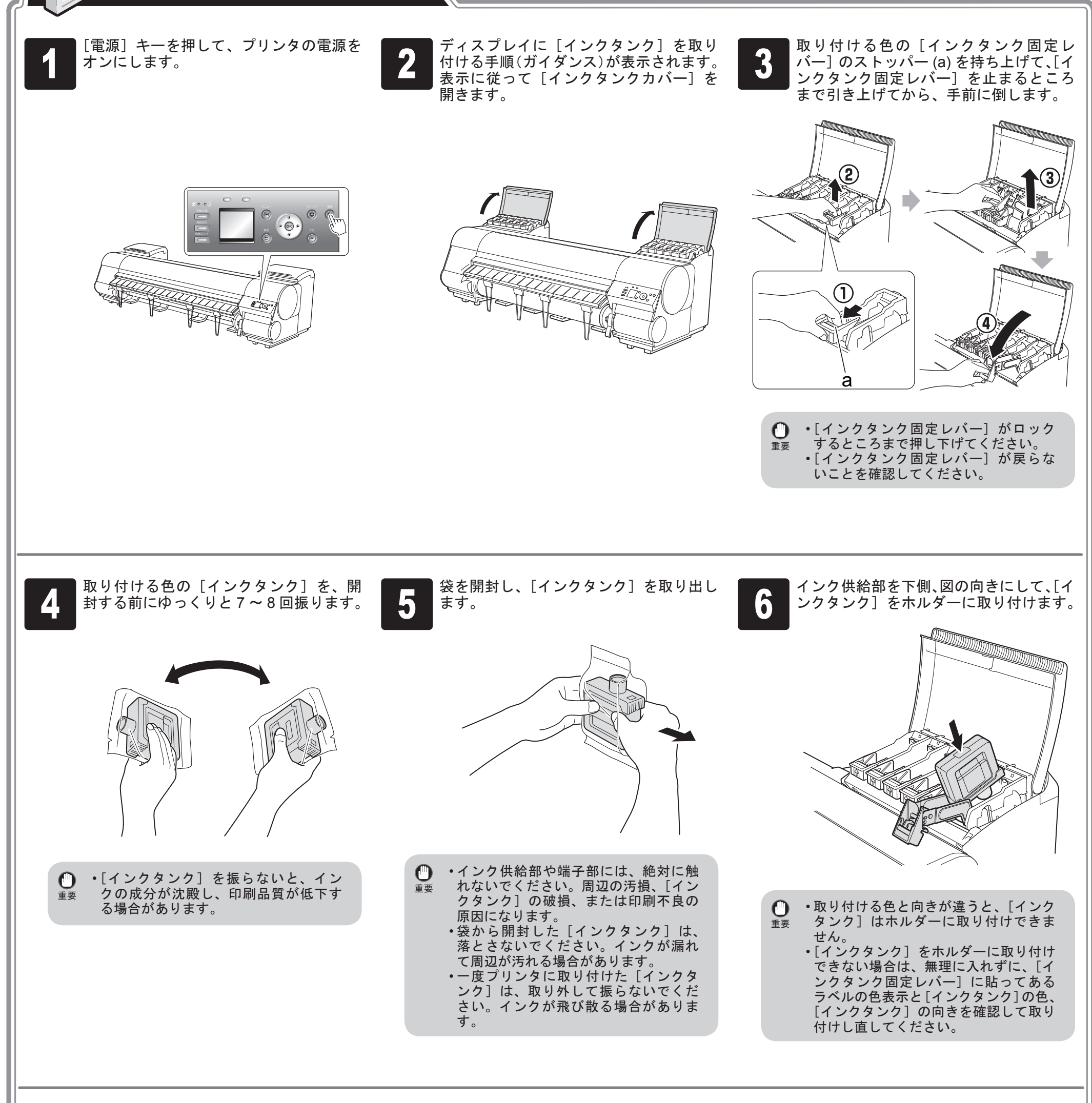

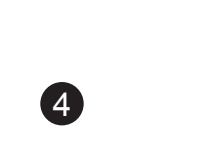

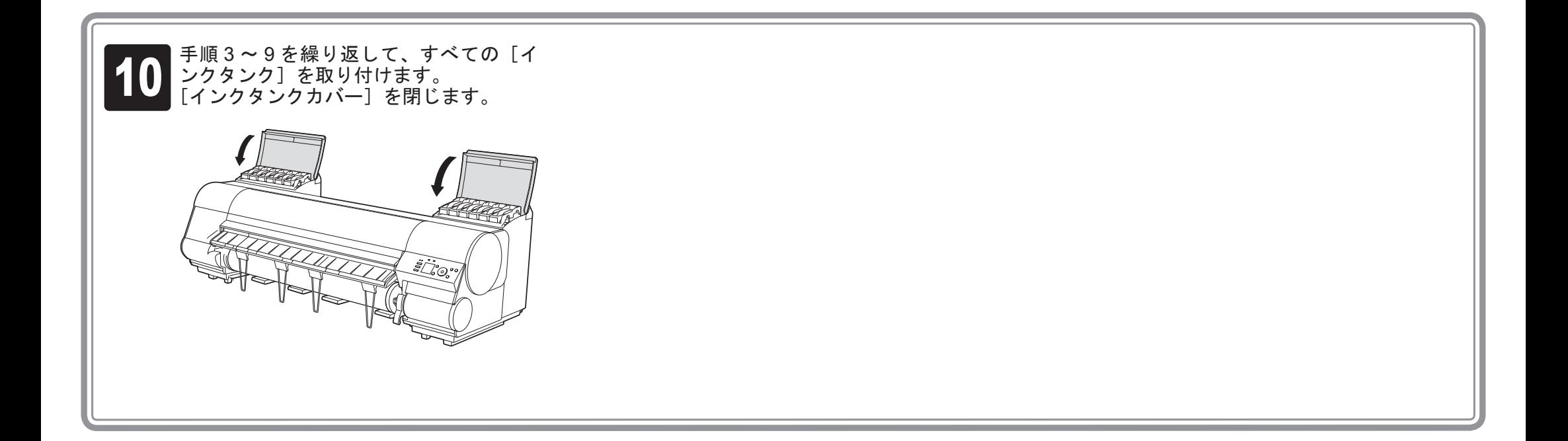

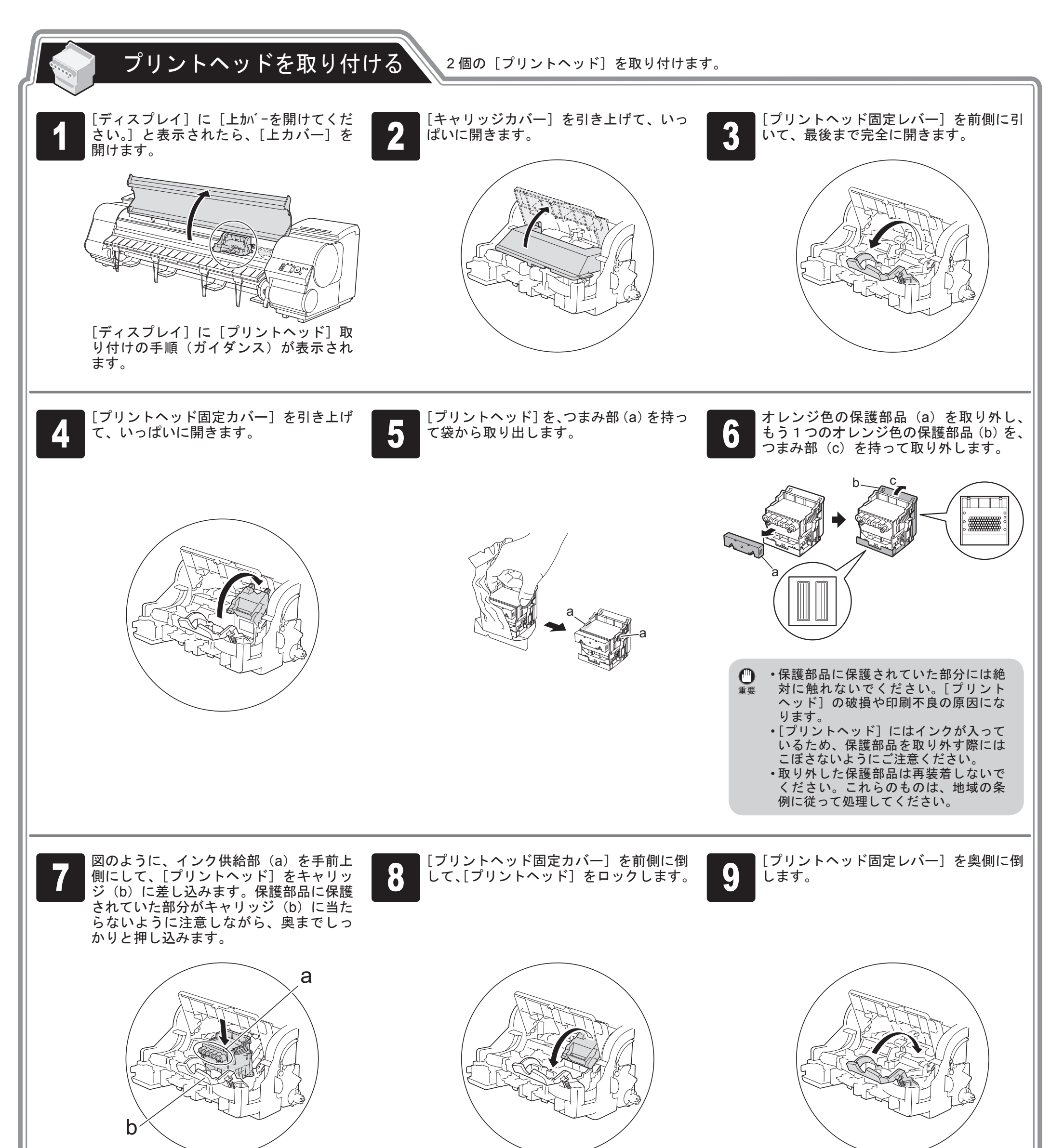

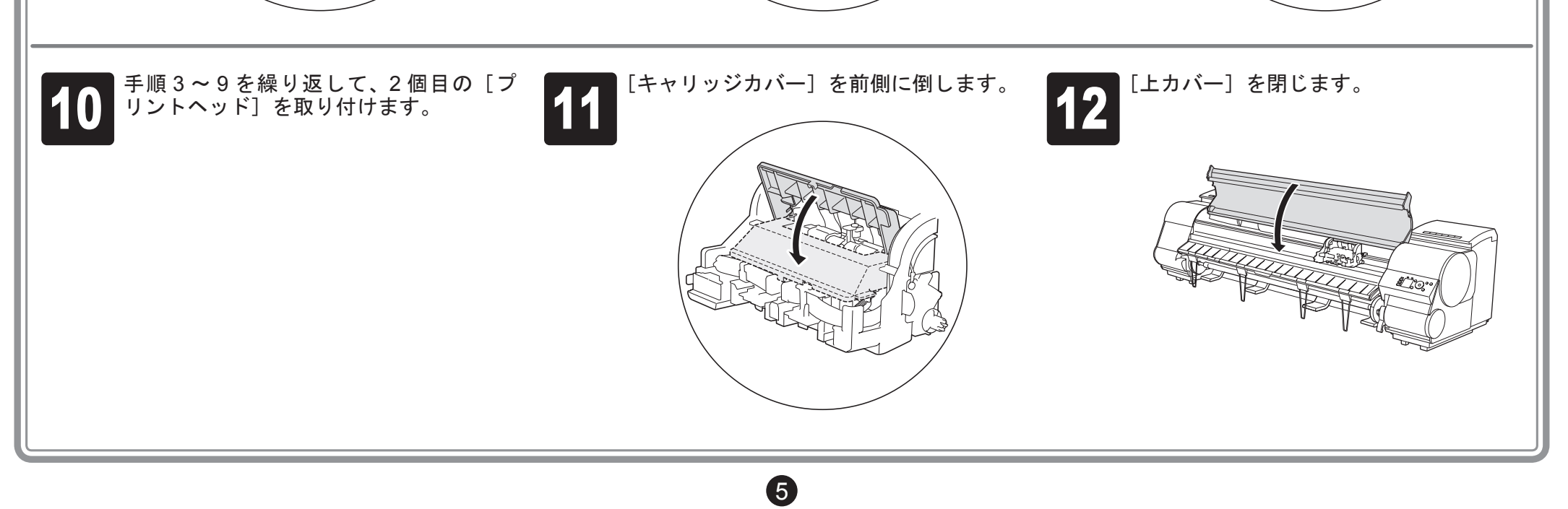

## 用紙をセットしてプリントヘッドを調整する

同梱の調整用紙をセットして、[ プリントヘッド ] を調整してください。

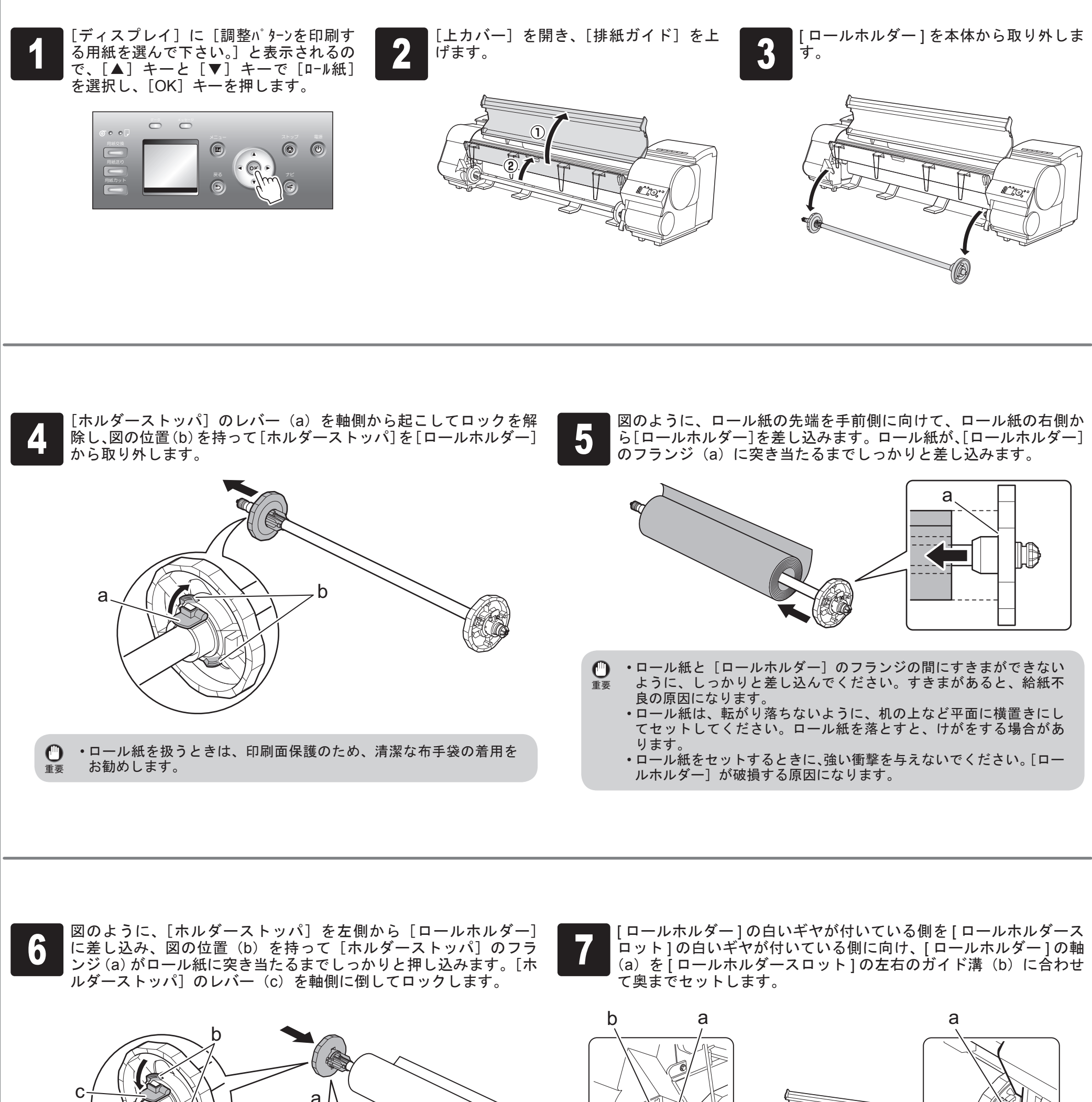

重要 ● ・ロール紙と [ロールホルダー]のフランジの間にすきまができない ように、しっかりと差し込んでください。すきまがあると、給紙不 良の原因になります。

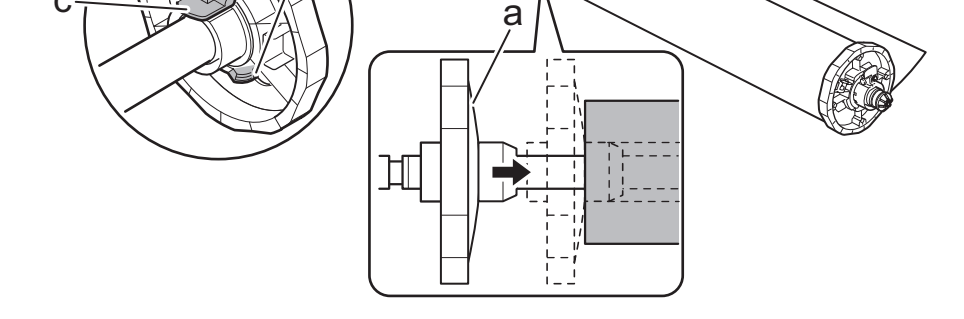

• 用紙にしわやカールがある場合は、しわやカールを取ってからセッ トしてください。

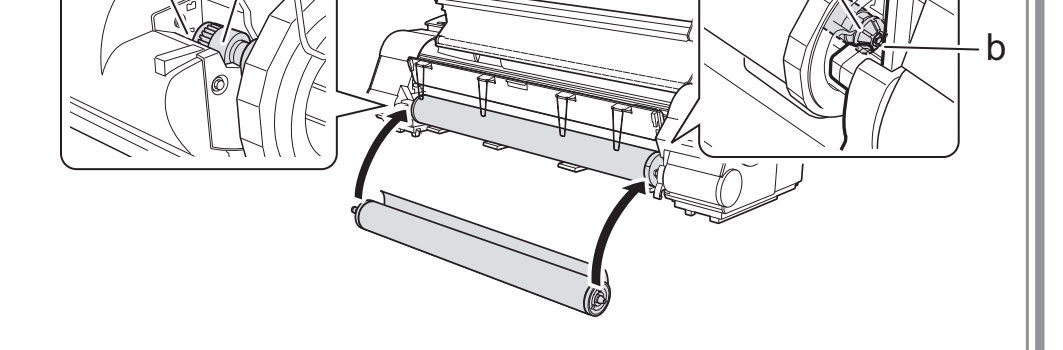

• セットするときに、ロール紙を落としてけがをしないように注意し  $\mathbf{O}$ てください。 重要 •セットするときに、[ロールホルダー] の軸(a)とガイド溝(b)の 間に指が挟まれないように注意してください。

● コール紙を左右均等に引き出して[給紙<br>● ロ](b) に差し込み、[用紙押さえ] (a)<br>に突き当たるまで送り込みます。 口](b)に差し込み、[用紙押さえ](a) に突き当たるまで送り込みます。

ロール紙を左右均等に引き出して [給紙 [用紙押さえ]に突き当たるまで送り込むと、ロー ル紙を自動給紙します。

b b′ a

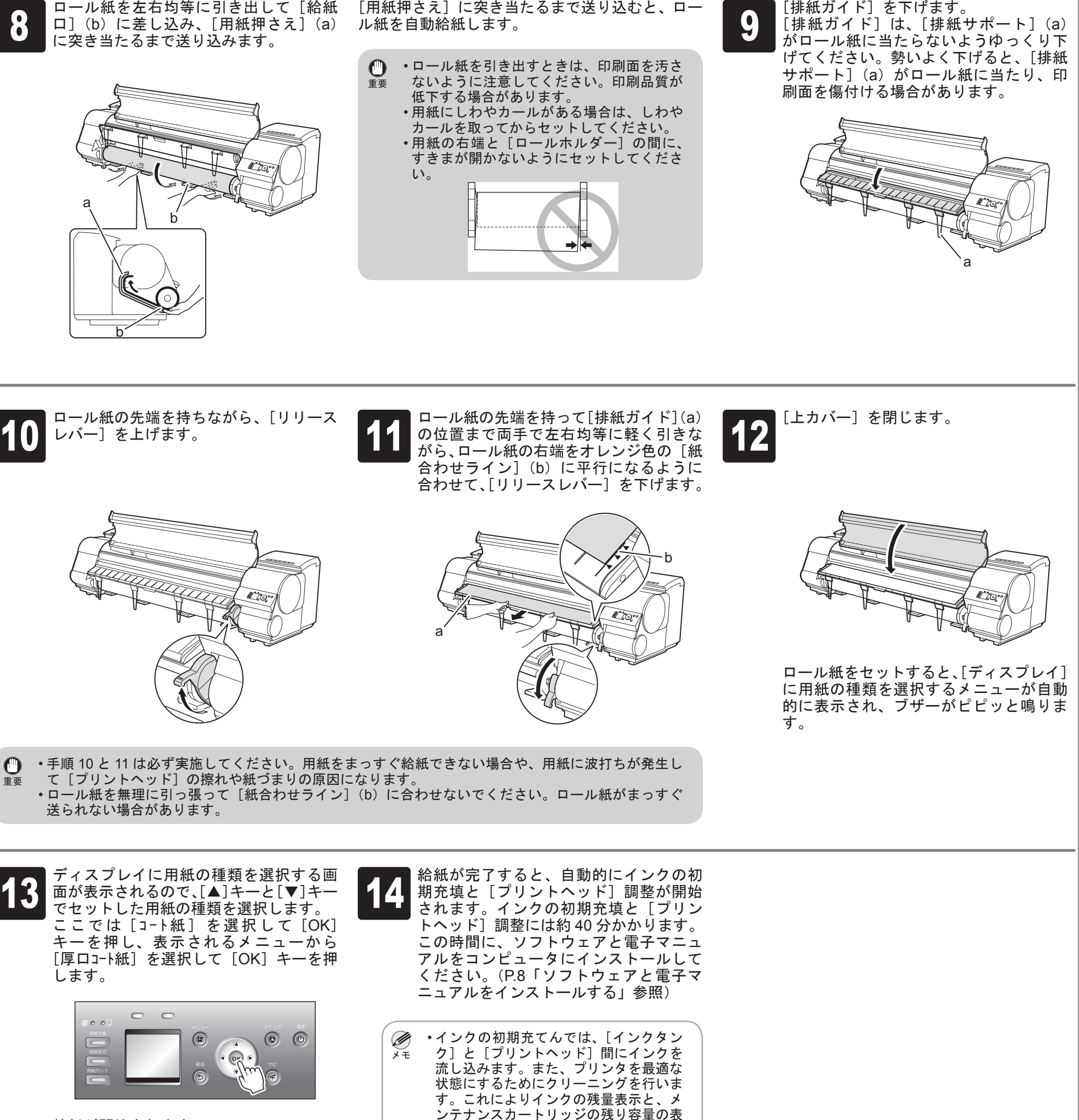

 $\sim$ 

します。

給紙が開始されます。

重要

 $\mathbf 0$ 

示が約 80%([スターターインクタンク] の場合は、インクの残量表示は約 40%) に減少する場合がありますが、異常では

 $\bullet$ 

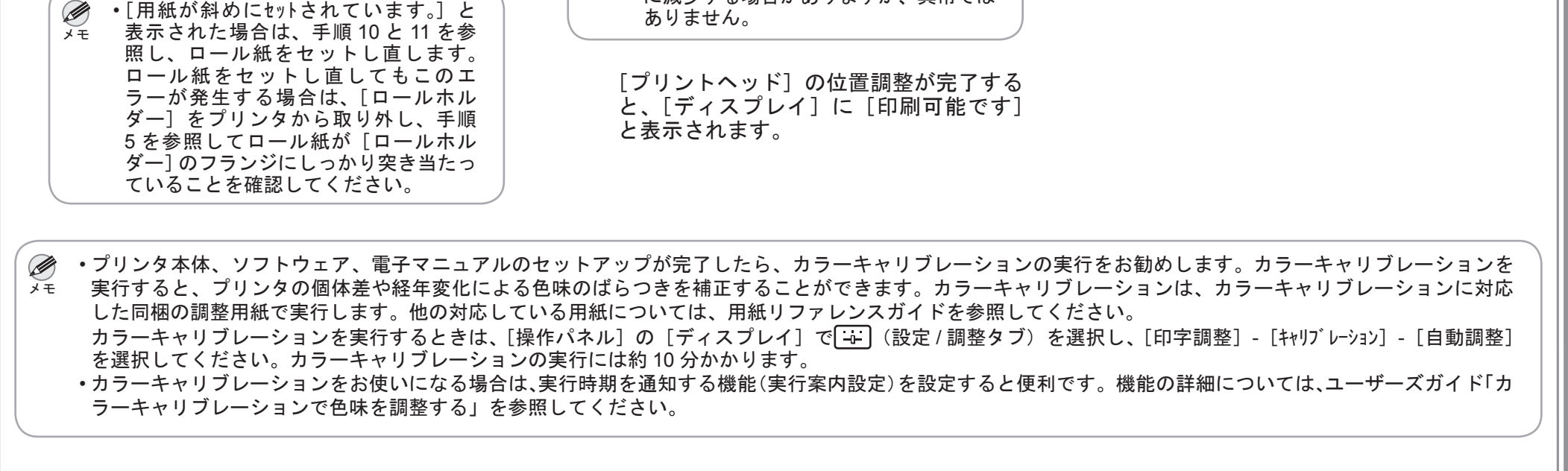

## ソフトウェアと電子マニュアルをインストールする

#### Windows

**● 使用状況調査プログラムの内容を確認し、**<br>● 同意いただける場合は [同意する] をク リックします。

| 戻る | 次へ |

● インストールする前に、起動中のすべてのアプリケーションソフトを終了させてください。<br>● NatSpot Jab Monitorの地動中の場合は、必ず終了させてください。

キャンセル

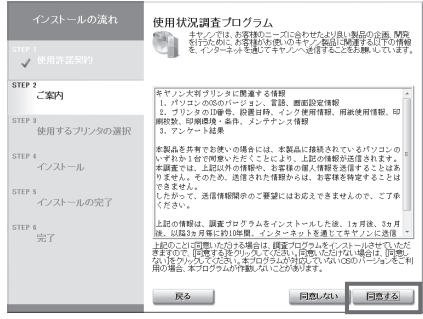

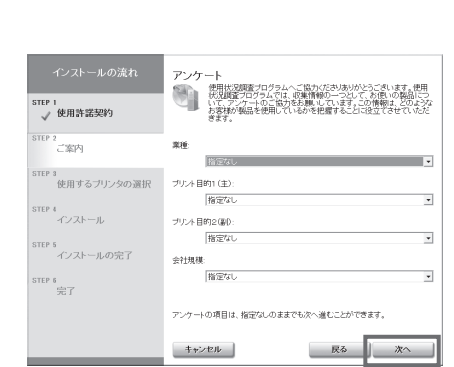

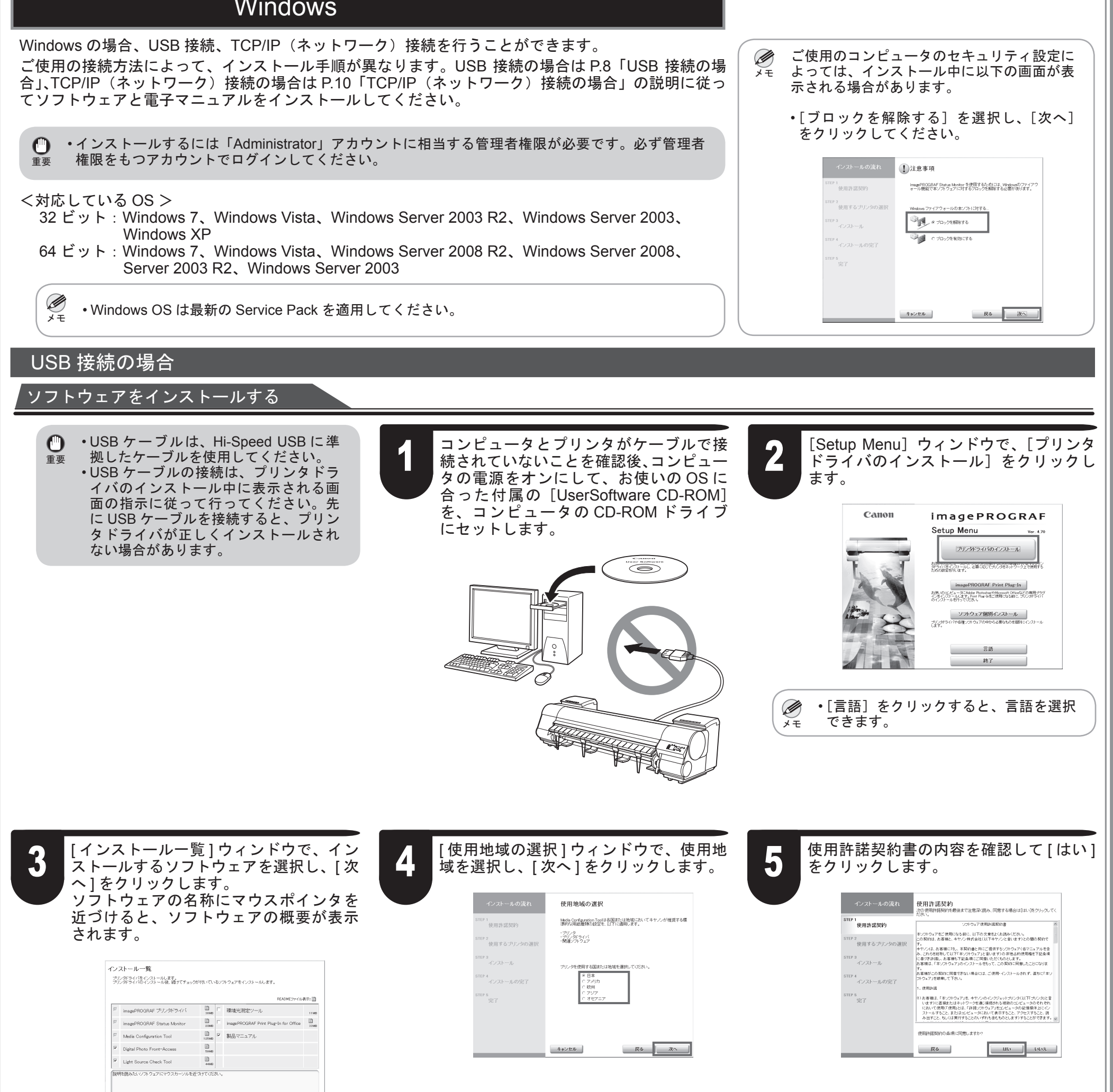

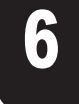

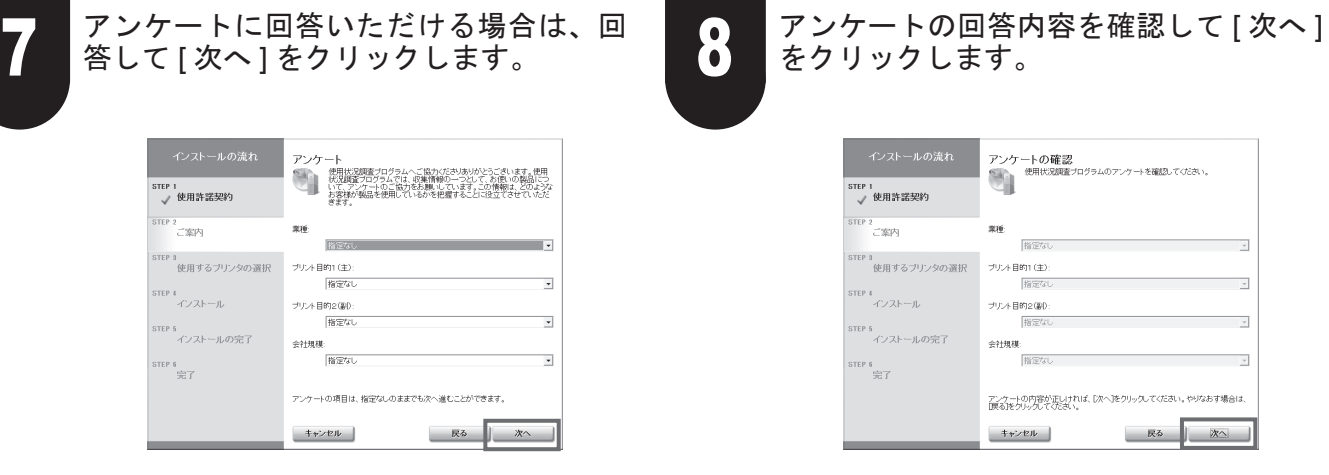

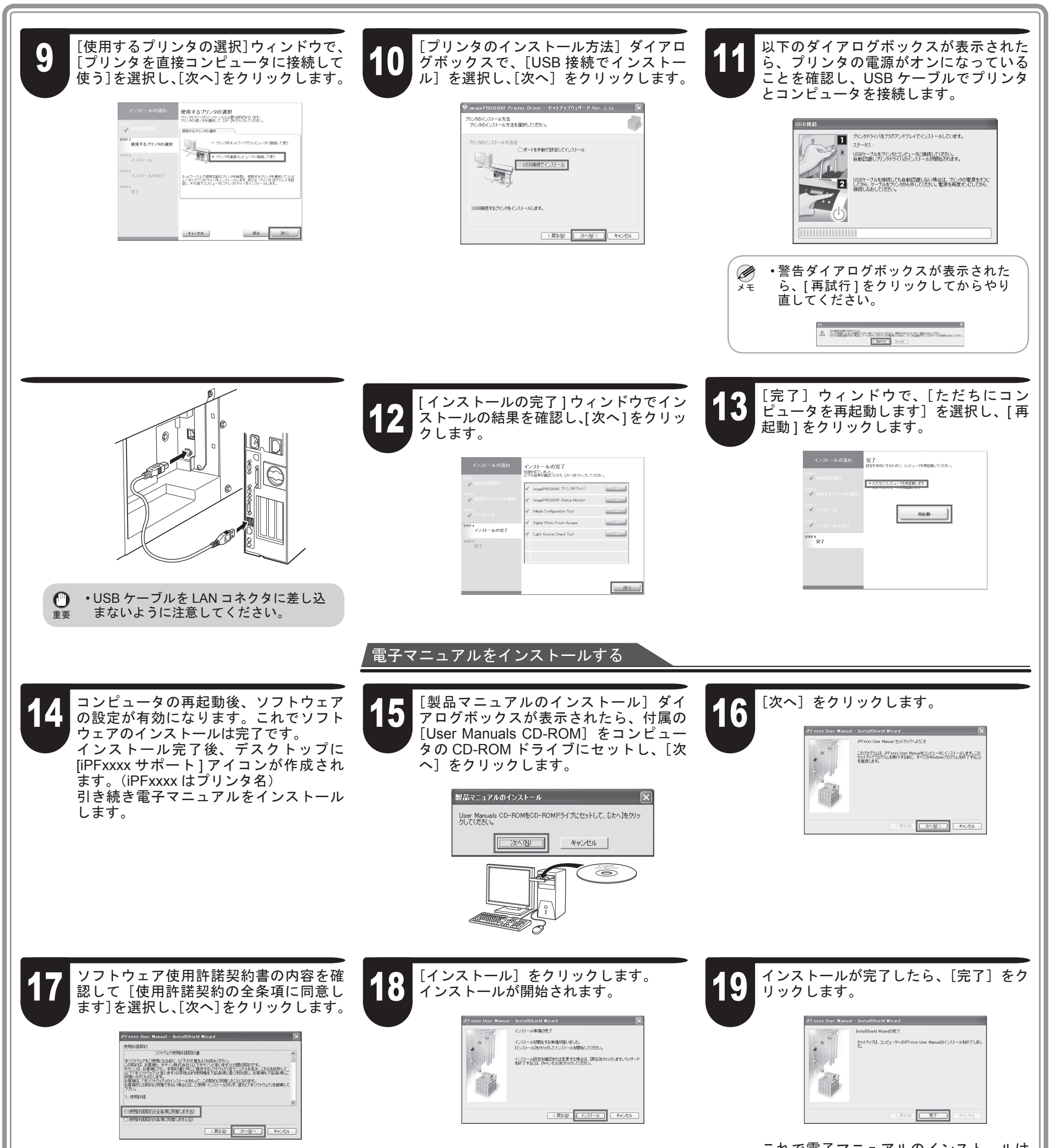

これで電子マニュアルのインストールは 完了です。

# 20 デスクトップの [iPFXXXX サポート ] <sup>ア</sup>

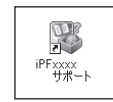

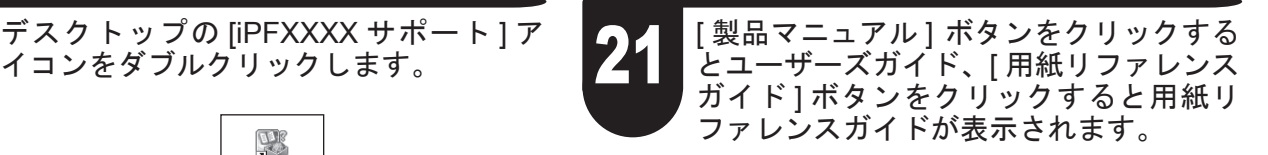

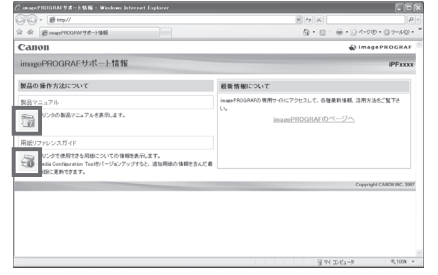

重要 • DHCP サーバの機能を利用して、自動的にプリンタに IP アドレスを割 り当てる場合、プリンタの電源を入れ直すと、印刷できなくなることが あります。これは、今まで使用していた IP アドレスとは異なる IP アド レスが割り当てられたためです。DHCP サーバの機能を使用する場合に は、ネットワーク管理者にお問合せの上、次のいずれかの設定を行って ください。

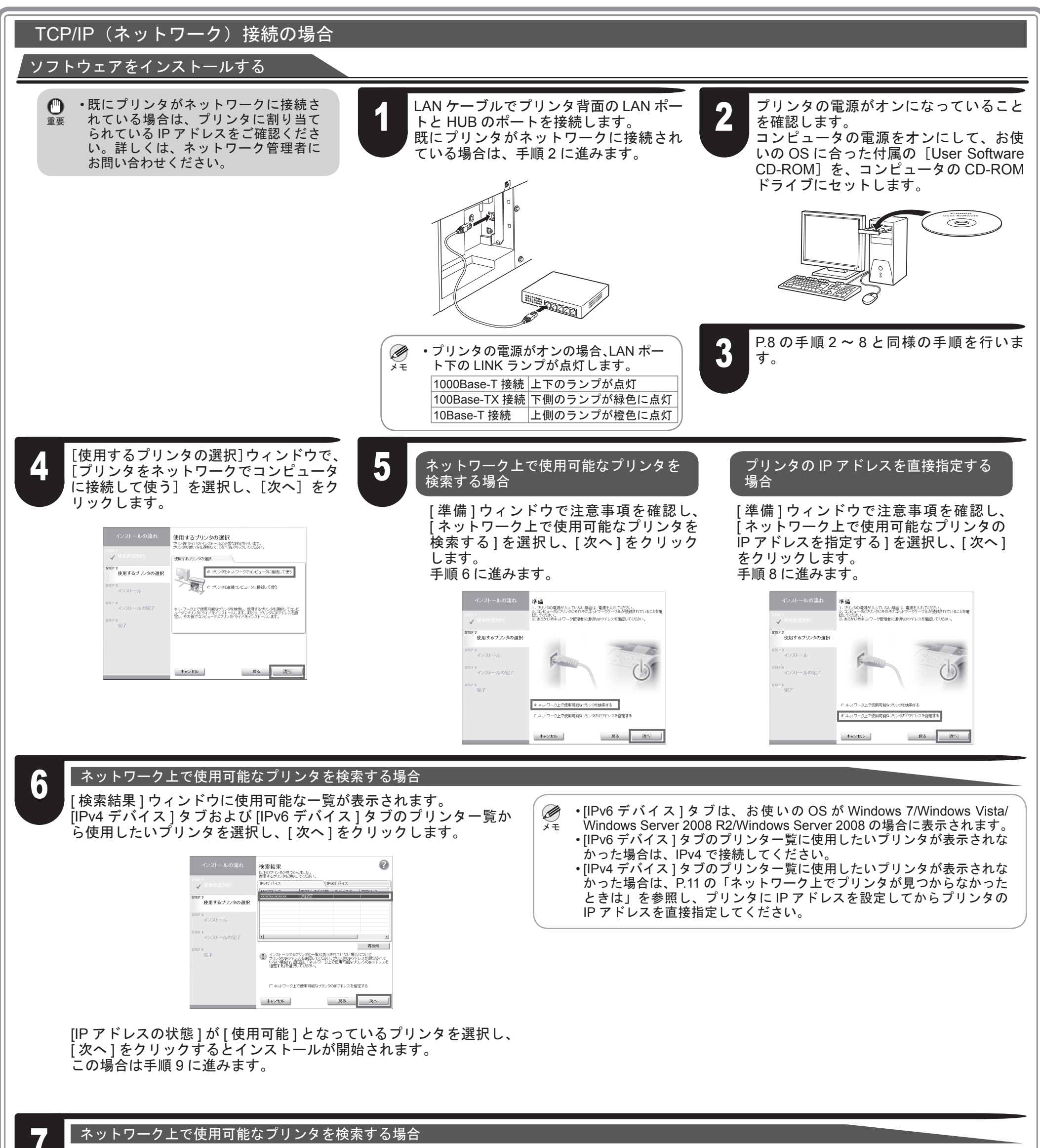

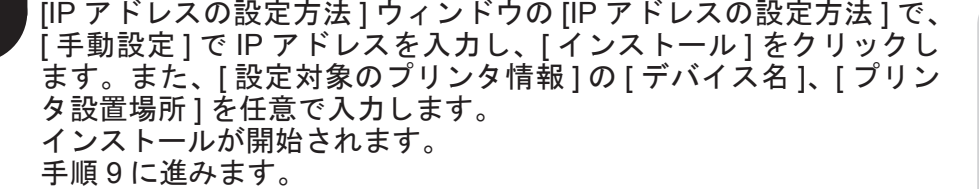

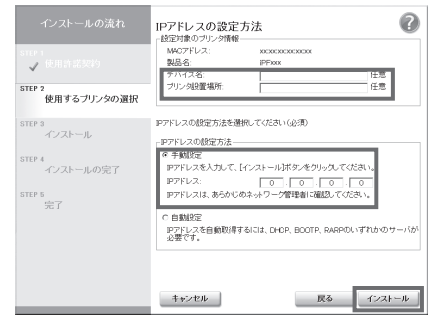

• DNS 動的更新機能を設定する プリンタのメニューで [DNS 動的更新]を[オン]にするか、またはリモー ト UI で [DNS の動的更新を行う]をオンにしてください。 (→ユーザーズガイド「メニューの設定値」) (→ユーザーズガイド「プリンタに TCP/IP ネットワークの設定をする」) • プリンタ起動時に常に同じ IP アドレスを割り当てるように設定する

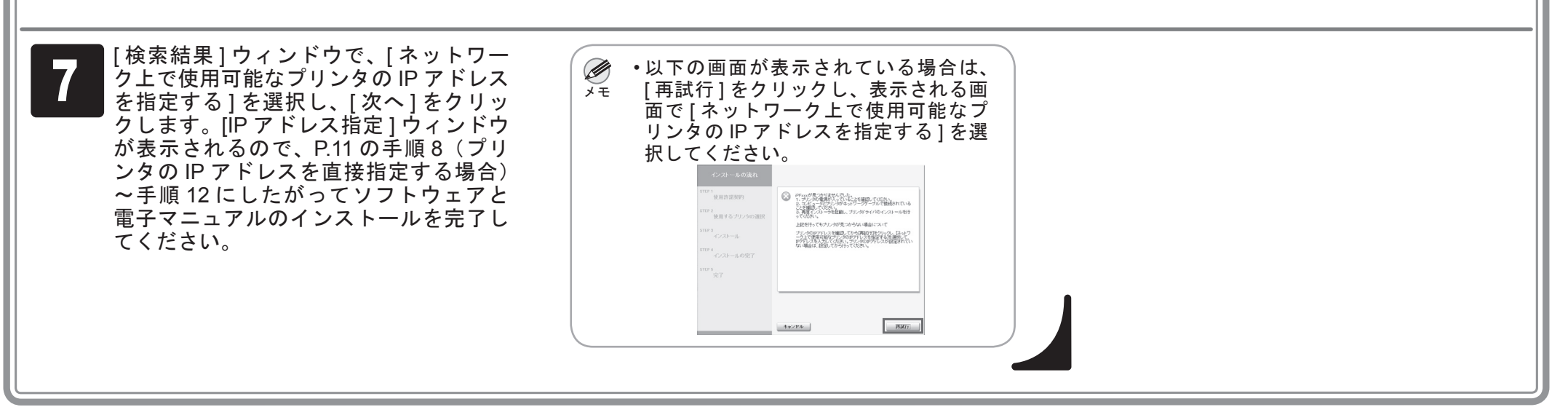

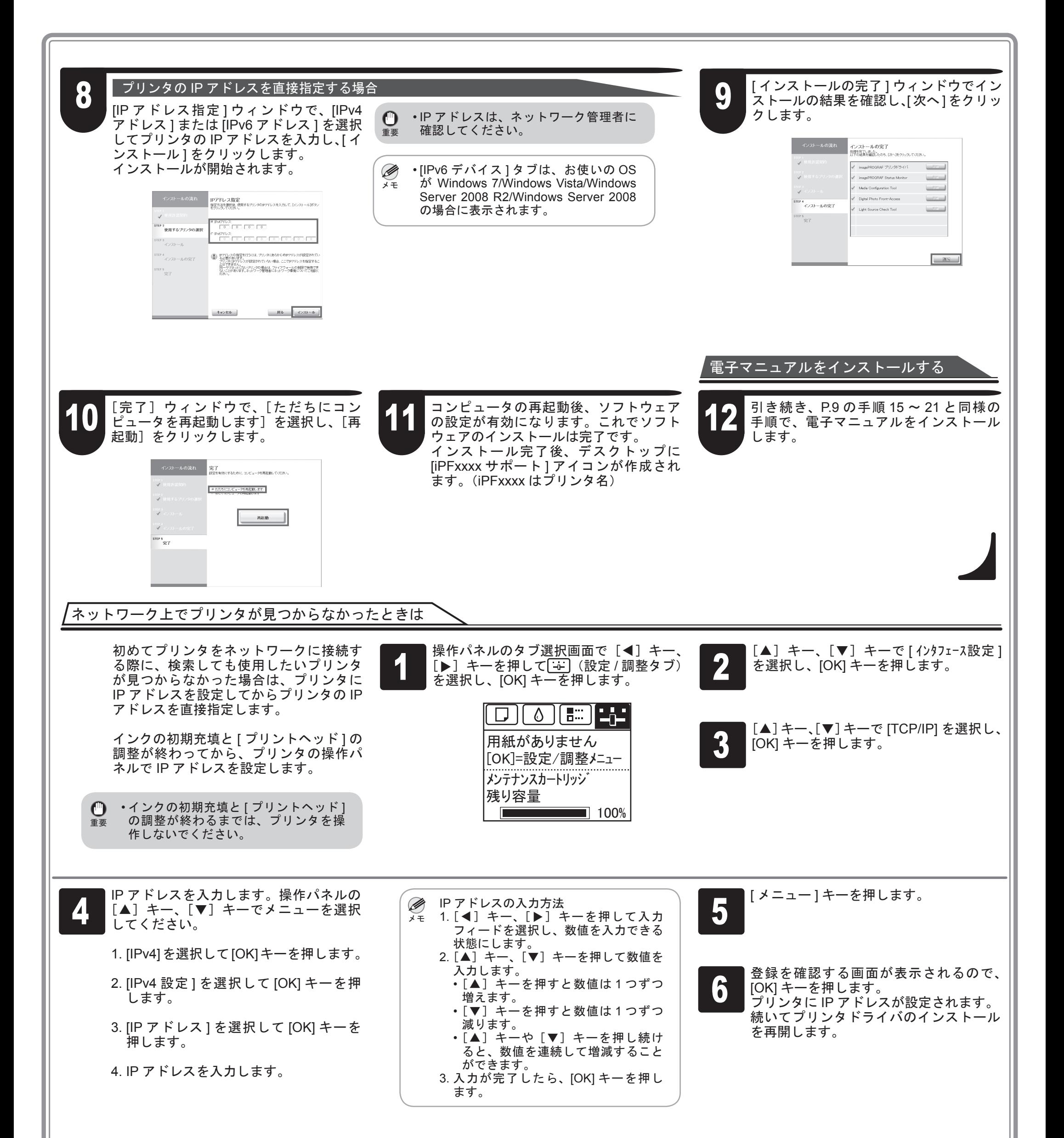

### Macintosh

Macintosh の場合、USB 接続、ネットワーク接続(Bonjour、IP)を行なう ことができます。 ご使用の環境に合わせて、ソフトウェアと電子マニュアルをインストール してください。 <対応している OS > Mac OS X v10.5.8  $\sim$  v10.7 ソフトウェアをインストールする ● ・ソフトウェアをインストールするとき グインしてください。 <sup>1</sup> コンピュータとプリンタがケーブルで接 続されていないことを確認後、コンピュー 2 デスクトップ上の CD-ROM、[iPF Printer Setup]アイコンの順にダブルクリック は、必ず管理者権限のあるユーザでロ 重要 します。 タの電源をオンにして、お使いの OS に 合った付属の[UserSoftware CD-ROM] を、コンピュータの CD-ROM ドライブ  $\frac{000}{4}$ CANON\_IPF 6 项目、0 KB 空ぎ にセットします。  $\frac{d\Phi}{dt}$ Drivers ExtraKit **User Software**  $(\circ)$ ICC\_Installe xxx\_ICC\_profile ● 下の画面が表示された場合は、管理者権<br>● 限のあるユーザー名とパスワードを入力<br>- 「CK」をクリック」ます ■ インストールするソフトウェアを選択し、<br>■ [次へ]をクリックします。 [ 次へ ] をクリックします。 5 プリンタを使用する国または地域を選択 し、[次に進む]をクリックします。 し、[OK]をクリックします。 *imagePROGRAF* imagePROGRAF Санон Canor チェック済みのソフトウェアをインストールします。[次に進む]をクリックしてく<br>ださい。 "iPF Printer Setup"を操作するには、パスワードを<br>入力してください。  $\Box$ ブリンタを使用する国または最終を運択してください  $\overline{\mathbb{R}}$ アメリカ<br>欧州<br>アジア [m] <br />
Color imageRUNNER連携拡大コピー<br>デジタル複合機Color imageRUNNERと連携した「拡大コピー」機能 名前 バスワード ツ Media Configuration Toollま、新しい用紙種類をプリンタ本体、および関連ソ:<br>- Media Configuration Toollま、新しい用紙種類をプリンタ本体、および関連ソ:<br>- トウェアに登録するためのユーティリティです。 ▶ 詳細な情報 』 [9] imagePROGRAF Print Plug-In<br>|imagePROGRAF Print Plug-Inは、Adobe PhotoshopおよびDigital Photo<br>|Professionalの専用プラグインです。  $^\copyright$  $(F+2E)$   $(K)$  $\begin{tabular}{|c|c|c|c|c|} \hline \rule{0pt}{.5cm} \hline \rule{0pt}{2.5cm} \rule{0pt}{2.5cm} \rule{0pt}{2.5cm} \rule{0pt}{2.5cm} \rule{0pt}{2.5cm} \rule{0pt}{2.5cm} \rule{0pt}{2.5cm} \rule{0pt}{2.5cm} \rule{0pt}{2.5cm} \rule{0pt}{2.5cm} \rule{0pt}{2.5cm} \rule{0pt}{2.5cm} \rule{0pt}{2.5cm} \rule{0pt}{2.5cm} \rule{0pt}{2.5cm} \rule{0pt}{2.5cm} \rule{0pt}{2.5cm$  $\begin{tabular}{|c|c|c|c|} \hline & $\phi_{i\bar{k}}$ & $\mathbb{R}\times\mathbb{R}\mathbb{D}$ \\ \hline \end{tabular}$ 6 [次に進む]をクリックします。 7 ソフトウェア使用許諾契約書を確認し、 [続ける]をクリックします。 8 [同意します]をクリックします。 Сапоп  $000$ iPF Printer Setup 電源を入れ、プリンタを接続してください。 使用許諾契約<br>フントウェア使用許諾契約書 e 使用許諾契約  $\mathbb{R}$ 本ソフトウェアをご使用になる前に、以下の文章をよくお読みください。<br>この契約は、お客様と、キヤノン株式会社(以下キヤノンと言います)との間の<br>英約です。<br>キャノンは、お客様に対し、本発約書と共にご提供するソフトウェアン音が、まずを用いて<br>ルを含み、これらを総称して以下「本ソフトウェア」と言います)の非統占的使用<br>様を下記条項に基づき許諾し、お客様も下記条項にご同意いただくものとしま ソフトウェアのインストールを続けるには、使用許諾契約に<br>同意する必要があります。  $\blacksquare$ → 「『ルブン場合は、"同意します"を選択し、インストールをキャンセルする<br>【こは、"同意しません"をクリックしてください。 (同意します) (同意しません) インストール終了後、各国または地域においてキヤノンが推奨する標準的な用<br>紙種類の設定を適用します。 1.使用許諾 (1)お客様は、「本ソフトウェア」を、キヤノンのイングシェットプリンタ(以下1プ)<br>ンクと言いますに直接または多いテレークを追い抜粋される場合のコンピュータの<br>それぞれにおいて使用(「使用とは、「背部ソフトウェア」をコンピュータの<br>記憶媒体上にインスールけること、またはユドナなことのいずれ合成もの心と<br>まずけることができますこと、もしくは実行することのいずれ合成もの心と<br>Hitalaison powered by VSE X<br>Hital  $\begin{tabular}{|c|c|c|c|c|} \hline \rule{0pt}{.5ex} \hline \rule{0pt}{2ex} \rule{0pt}{2ex} \rule{0pt}{$ <u>● [続ける]をクリックします。 イ</u>ロ 他のアプリケーションを終了し、[続ける]<br>■ 10 をクリックします *10 をクリ*ックします。 イ イ │ 使用状況調査プログラムの内容を確認し、<br>11 │ 同意いただける場合は [ 同意する ] をク<br>□ ○ ○ ○ ○ □ □ □ □ □ □ □ □ □ □ □ □ をクリックします。 手順 4 でチェックした項目がインストー リックします。 **Example 2018** Printer Setup ルされます。 インストールの種類<br>インストールを開始します。 **⊖ 使用許諾契約**<br>⊜ インストールの種類<br>⊜ 処理中:<br>⊜ 仕上げ 使用状況調査プログラム ドートキヤノンでは、お客様のニーズに合わせたより良い製品の<br>企画、開発を行うために、お客様がお使いのキヤノン製品<br>に関連する以下の情報を、インターネットを通じてキヤノ<br>ンへ送信することをお願いしています。 **(●) 他のアプリケーションが実行している場合、こう**<br>の操作は行えません。"続ける"をクリックする<br>と、実行しているすべてのアプリケーションを<br>自動的に終了します。"キャンセル"をクリック<br>すると元の状態に戻ります。 キヤノン大判プリンタに関連する情報 (キャンセル) (続ける)

![](_page_11_Picture_368.jpeg)

 $\mathbb O$ 

キャノン大判ノリンタに関連する情報<br>1.パソコンのOSのパージョン、言語、画面設定情報<br>2. プリンタのID番号、設置日時、インク使用情報、用紙使用情<br>・・・・・・・・・・・・・

![](_page_12_Picture_0.jpeg)

![](_page_12_Picture_310.jpeg)

![](_page_12_Picture_311.jpeg)

![](_page_13_Figure_1.jpeg)

![](_page_13_Picture_69.jpeg)

![](_page_14_Figure_7.jpeg)

## 付属品をポケットに収納する

![](_page_14_Picture_1.jpeg)

■ ■ プリンタの基本的な使い方、日常のお手入れ、困ったときの対処法<br>■ ■ などについて記載している基本操作ガイドをマニュアルポケットに<br>■ ■ 収納し、いつでも読めるように保管してください。 などについて記載している基本操作ガイドをマニュアルポケットに プリンタの基本的な使い方、日常のお手入れ、困ったときの対処法 スタンドをご使用の場合は、アクセサリポケットに [3 インチ紙管ア<br>などについて記載している基本操作ガイドをマニュアルポケットに タッチメント ] などの付属品を収納します。<br>収納し、いつでも読めるように保管してください。

![](_page_14_Picture_3.jpeg)

スタンドをご使用の場合は、アクセサリポケットに [3 インチ紙管ア<br>タッチメント ] などの付属品を収納します。

![](_page_14_Picture_5.jpeg)

**O** • セットアップが完了したら、各種マニュアルを参照し、プリンタをご活用ください。(→ P.1「本プリンタ付属のマニュアル」)

![](_page_15_Figure_3.jpeg)

## メッセージが表示されたときには

 $\mathbf{0}$ 

プリンタをセットアップしているときに、[操作パネル] の[ディスプレイ]にエラーメッセージが表示される場合があります。必ずしも故障や不具合ではなく、簡単 な操作で処置できる場合があります。よく出現するメッセージとその原因、および対処方法を以下に示します。その他のメッセージについては、付属の基本操作ガイ ドを参照してください。詳しい操作方法については、「ソフトウェアと電子マニュアルをインストールする」でインストールしたユーザーズガイドを参照してください。

![](_page_15_Picture_151.jpeg)